# Data Exchange

# Data Exchange Reports - Story

#### Task card

| ٧ | √hat is a | a story?                                               |    |
|---|-----------|--------------------------------------------------------|----|
| 1 |           | d items to a story                                     |    |
| 2 |           | d a sheet (page) to the story                          |    |
|   | 2.1       | Method 1 – Insert a blank sheet to a story             | 4  |
|   | 2.2       | Method 2 - Insert a live data Base sheet from a report | 5  |
| 3 | Add       | d text to the story                                    | 7  |
| 4 | Add       | d animations to a story                                | 10 |
| 5 | Add       | d snapshots to a story                                 | 15 |
|   | 5.1       | Take a snapshot                                        | 16 |
|   | 5.2       | Add a snapshot to your story                           | 17 |
|   | 5.3       | Arrange a snapshot                                     | 17 |
|   | 5.4       | Add comments to a snapshot                             | 18 |
|   | 5.5       | Edit a snapshot                                        | 19 |
|   | 5.6       | Replace a snapshot                                     | 20 |
| 6 | Add       | d shapes to the story                                  | 22 |
| 7 | Prev      | view the story                                         | 23 |
| 8 | Exp       | port the story                                         | 26 |
|   | 8.1       | Export story to PowerPoint                             | 27 |
|   | 8.2       | Export story to PDF                                    | 28 |

### What is a story?

The Data Exchange reports allow you to create presentations, called **Stories**, based on the Data Exchange (DEX) data you can access. You create Stories by incorporating elements of the Data Exchange report, such as taking a snapshot of a table or chart, and adding them in your presentation to tell a "story" about the data your organisation is working with. You can also create animations and add shapes to make your Story more engaging.

To start, choose a report that interests you. On the report page, you can access your stories by clicking on the **Stories** tab of the report, as per **Figure 1** below.

Figure 1 - Stories pop up box

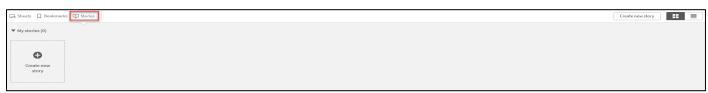

You can find more information on how to use Data Exchange reports at the <u>Tutorials</u> page on the <u>Qlik</u> <u>website</u>.

## 1 Add items to a Story

Table 1 – Add a new My story navigation icons

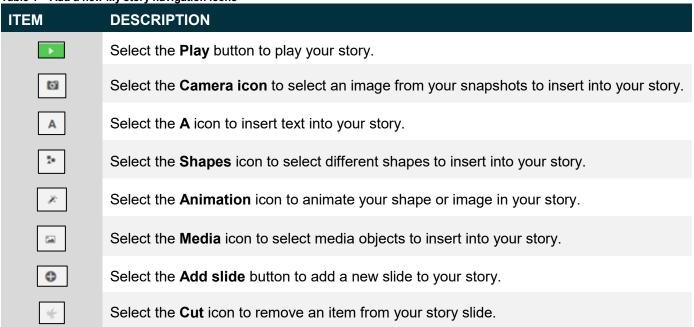

On the **Stories** page of the report you are interested to use, choose the Story you are want to work with, or create a new one. You can have multiple Stories.

Figure 2 - Stories pop up box

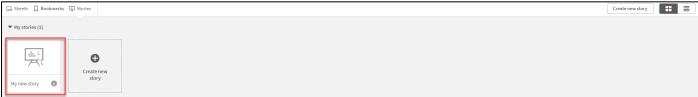

The Story page will display.

Figure 3 - Story page

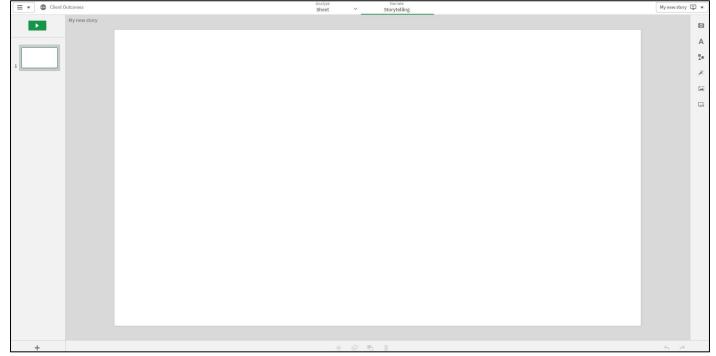

The DEX reports allow you to add different items to a story. This can include animations, media, shapes, sheets (pages), snapshots and text.

Within your Story page, add items to the story, as required, by selecting the appropriate icon.

Figure 4 – Add items icons (Refer Table 1)

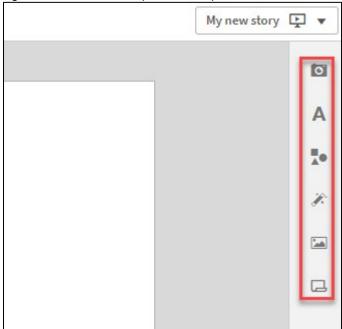

# 2 Add a sheet (page) to the story

Table 2 - Add a page navigation items

| ITEM | DESCRIPTION                                                                                                    |
|------|----------------------------------------------------------------------------------------------------|
|      | Select the <b>sheet</b> icon to insert a new sheet into the story.                                                        |
|      | Select the <b>sheet left-aligned</b> icon to insert the image on the left hand side and add text on the right hand side.  |
|      | Select the <b>sheet centre-aligned</b> icon to insert the image on the centre of the sheet.                               |
|      | Select the <b>sheet right-aligned</b> icon to insert the image on the right hand side and add text on the left hand side. |
| +    | Select the <b>blank</b> icon to insert a blank sheet.                                                                     |

Within your Story page, you can add sheets (pages) to your Story. There are 2 different methods in order to do that.

### 2.1 Method 1 - Insert a blank sheet to a story

Select the + icon on the bottom left of the story page.

Figure 5 - Add a page to the story icon

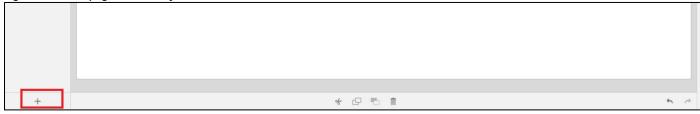

The additional slide will display in the side panel.

Figure 6 - Add an additional slide

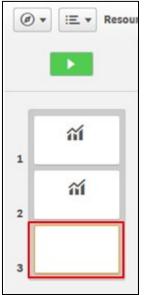

### 2.2 Method 2 - Insert a live data Base sheet from a report

Select the icon from the functions bar found on the right-hand side of the Story page.

Figure 7 - Insert Items panel

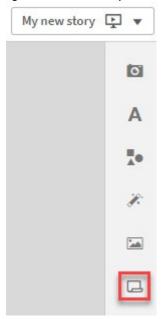

The **Select sheet** pop up box will display with the available **Base** sheets for the report.

Figure 8 - Select sheet pop up box

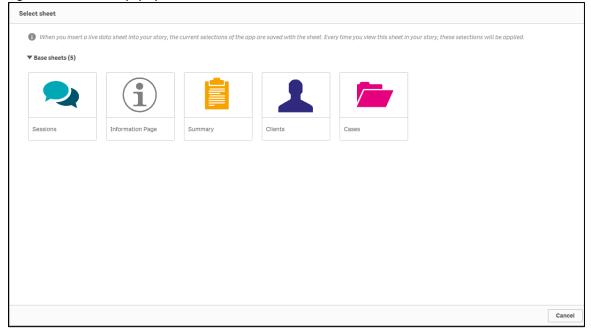

Select the required Base sheet.

The selected sheet will be inserted into the Story and the **Embedded sheet** pop up box will display.

Figure 9 - Selected Base sheet with Embedded sheet pop up box

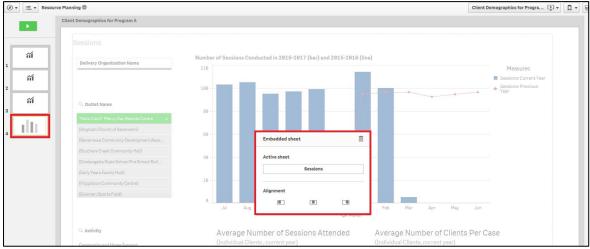

Select the appropriate **Alignment** icon for the inserted live data Base sheet.

Figure 10 - Embedded sheet pop up box

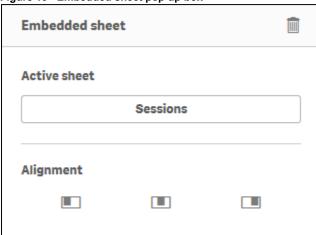

The current selections of the report are saved with the selected Base sheet. Every time you view this sheet in your story, the selections at that saved point of time will be applied.

### 3 Add text to the story

In your Story, you can add text by using the **Text objects** selections.

Table 3 - Title and Paragraph boxes navigation items

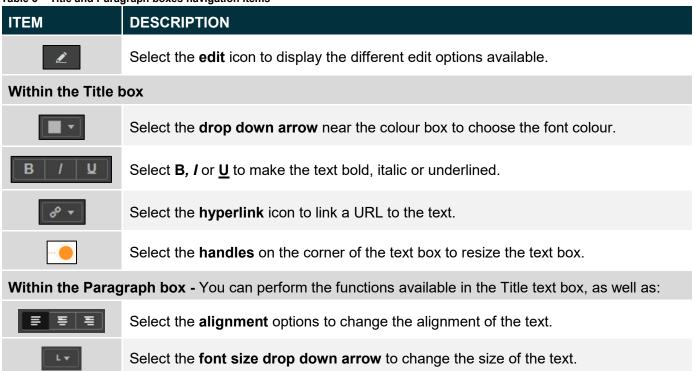

After selecting the Story you would like to work on, you will land on the story page (**Figure 3**). You can then add text to the story page by selecting within the item functions bar found on the right-hand side of the Story page.

The **Text objects** pop up box will display.

Figure 11 – Text objects pop up box

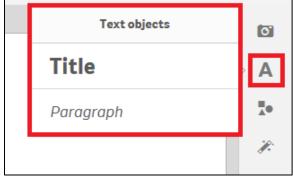

Double click on the displayed options to add either a Title or a Paragraph text box.

#### **Example of Title box:**

Figure 12 - Example of a Title box

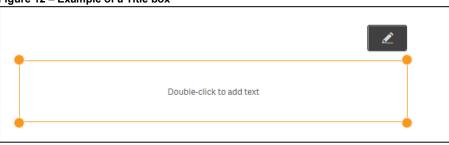

Select to display the **Edit** options.

Use to resize or move the image anywhere on the page.

Click and drag the text box where ever you want on the page.

Highlight the required text to amend the font size, style, colour or to add a hyperlink.

Figure 13 - Amending the text icons

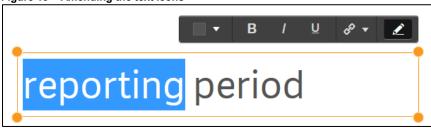

### **Example of Paragraph box:**

Figure 14 – Example of a Paragraph box

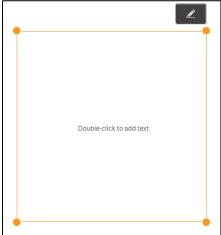

Select to display the **Edit** options.

Use to resize or move the image anywhere on the page.

Click and drag the text box where ever you want on the page.

Highlight the required text to amend the font size, style, colour, positioning or to add a hyperlink.

Figure 15 – Amending the paragraph icons

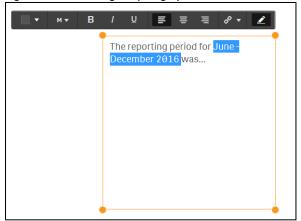

## 4 Add animations to a story

You are able to add animations to your story by using the **Effects library**. These visual effects can only be used on bar charts, line charts and pie charts.

Table 4 - Effects library navigation items

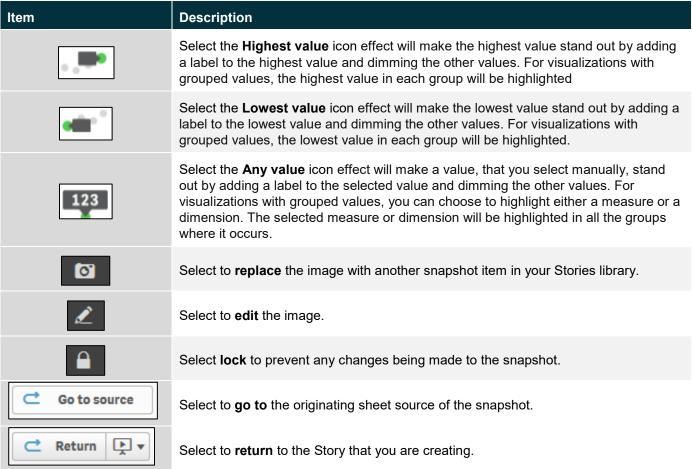

Choose the Story that interests you. Figure 16 shows an example Story, 'Clients for Program A'.

Figure 16 - Stories drop down arrow and My stories tile

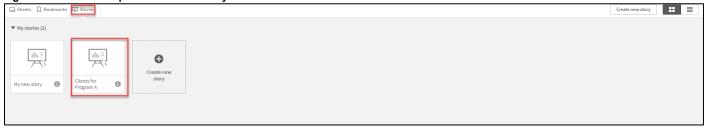

The Story page will then display.

Figure 17 – Story sheet with snapshot

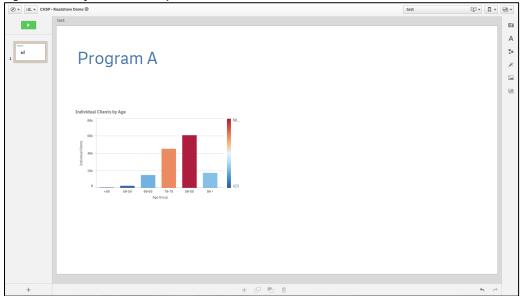

Select the icon on the right of the Story page.

The **Effects library** pop up box will display.

Figure 18 - Effects library pop up box

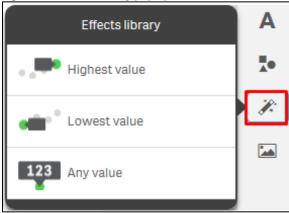

Click and drag the selected effect onto the snapshot.

The snapshot will display with the **effect** applied.

Highest value effect applied - The column with the highest value will be highlighted and labelled. All
other values will become dim.

Figure 19 - Highest value effects applied to snapshot

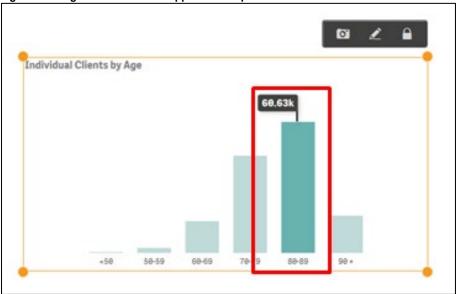

Lowest value effect applied - The column with the lowest value will be highlighted and labelled. All
other values will become dim.

Figure 20 - Lowest value effects applied to snapshot

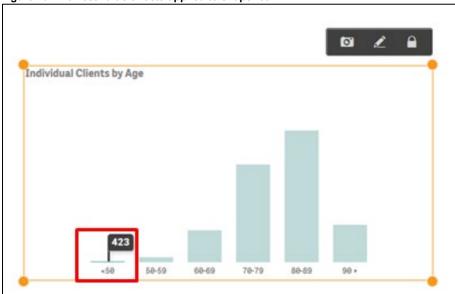

 Any value effect applied – The selected column will be highlighted and labelled. All other values will become dim.

Figure 21 - Any value effects applied to snapshot

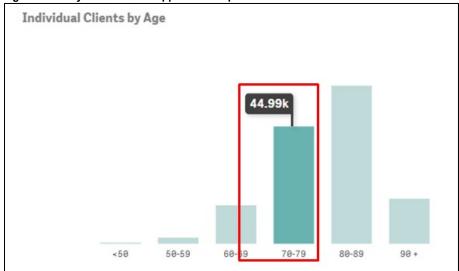

Click on the image to change the data item highlighted.

The Select data point pop up box will display.

Select the drop down arrow in the **Select data point** pop up box to change the value selection.

Figure 22 - Select data point pop up box

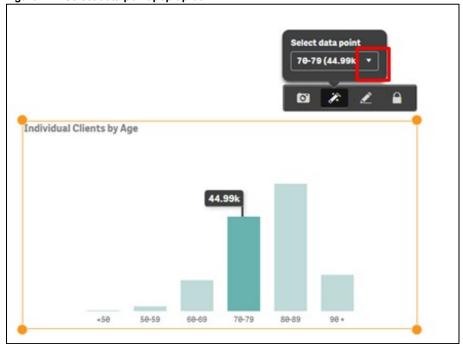

A pop up box will display with the items available in the image that can be selected.

Figure 23 - Select data point pop up box

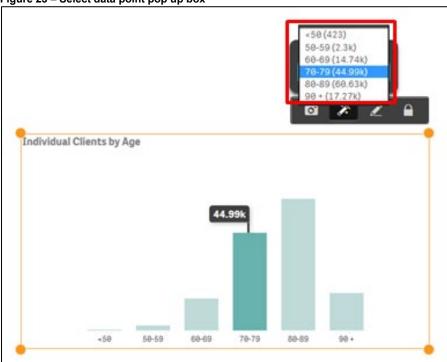

Select the **required data point** item, and the item will automatically update.

Figure 24 – Select data point pop up box

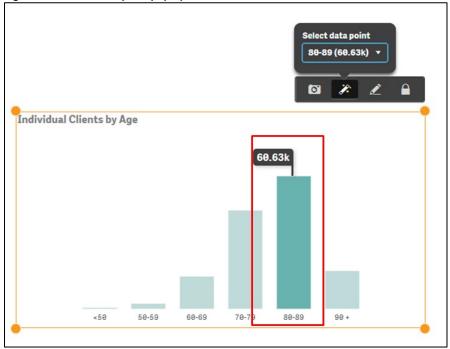

# 5 Add snapshots to a story

You can add snapshots of graphs, pie charts, and line charts found in the reports, to your story.

Table 5 - Snapshot navigation items

| Item                  | Description                                                                            |
|-----------------------|----------------------------------------------------------------------------------------|
|                       | Select to <b>add</b> an image to the Snapshot library.                                 |
| <b>₽</b>              | Select to <b>add</b> or <b>find</b> a story in the report.                             |
|                       | Select the <b>handles</b> on the corner of the image to resize the snapshot item.      |
| Ø                     | Select to <b>replace</b> the image with another snapshot item in your Stories library. |
| 2                     | Select to <b>edit</b> the image.                                                       |
|                       | Select <b>lock</b> to prevent any changes being made to the snapshot.                  |
| <b>◯</b> Go to source | Select to <b>go to</b> the originating sheet source of the snapshot.                   |
| C Return ► ▼          | Select to <b>return</b> to the Story that you are creating.                            |
| Send to back          | Select to send the item to the back of the image layers.                               |
| Bring to front        | Select to send the item to the front of the image layers                               |
| Send backward         | Select to send the item back one layer of the image layers.                            |
| Bring forward         | Select to send the item front one layer of the image layers.                           |
| Go to source          | Select to return to the sheet the image was taken from.                                |
| Delete                | Select to remove the image from the story.                                             |

#### 5.1 Take a snapshot

Access a report of interest, and select the item that you would like to add to the **Snapshot library**.

Figure 25 - Item selection for Snapshot library

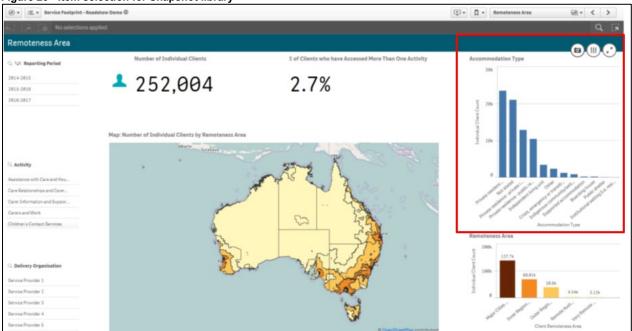

Select and the **Snapshot annotation** pop up box will display.

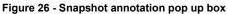

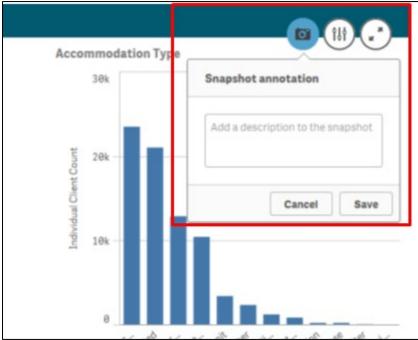

Enter a description of the snapshot and select Save

The item will display in the **Snapshot library**.

#### 5.2 Add a snapshot to your story

On the Story page (**Figure 3**), select and the **Snapshot library** pop up box will display with a listing of the snapshot items that have been saved for that report.

Figure 27 - Snapshot library items

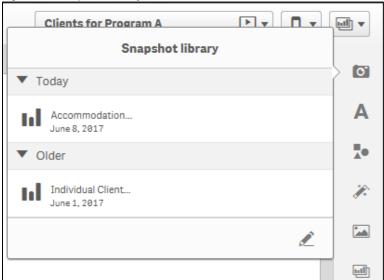

Click and drag the selected item onto the story sheet.

Figure 28 - Snapshot selection on the story sheet

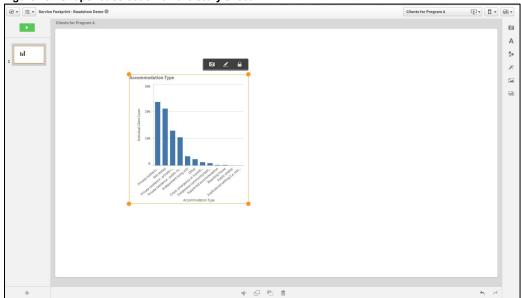

Use to resize or move the image anywhere on the page.

You can **click** and **drag** the snapshot wherever you want on the page.

### 5.3 Arrange a snapshot

You can also:

- Change the position of the image
- remove the effect on the image
- delete the image, or
- return to the sheet where the image originated from.

If you right click on the snapshot image, an options pop up box will display.

Figure 29 – Options pop up box

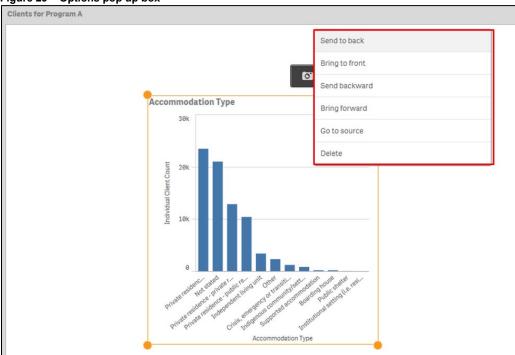

#### 5.4 Add comments to a snapshot

You cannot change the title of a snapshot item. However, you can add comments to describe the snapshot item.

- 1. Select the **camera icon** to open the Snapshot library.
- 2. Select the **pencil icon** to open the comment fields.
- 3. Select the **snapshot item** and type the details in the comments field.

Figure 30 - Snapshot library with comments field open

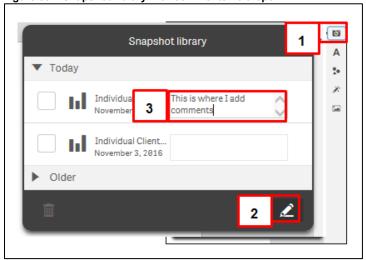

The comments will automatically save.

Figure 35 - Comments field for snapshot item updated

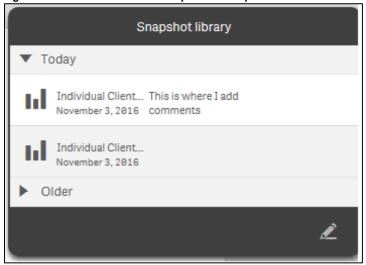

### 5.5 Edit a snapshot

Select to edit the snapshot.

An edit pop up box will display and you can amend titles, grid lines and labels.

Figure 36 - Edit options for snapshot

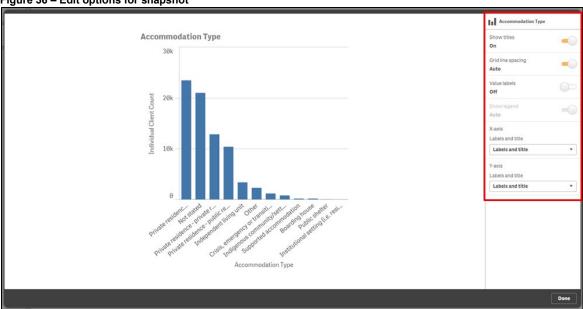

Select **Done** to save the amendments.

#### 5.6 Replace a snapshot

Select to replace the snapshot.

The **Replace snapshot** pop up box will display with the image that has been selected to be replaced.

Figure 37 - Replace snapshot pop up box

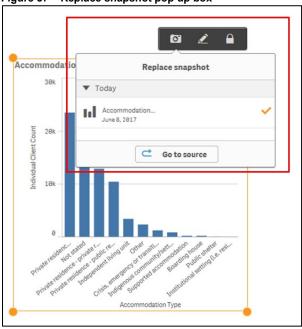

Select to choose another snapshot from the originating sheet source.

The originating sheet will display with a line around the original snapshot.

Figure 38 - Originating sheet for snapshot

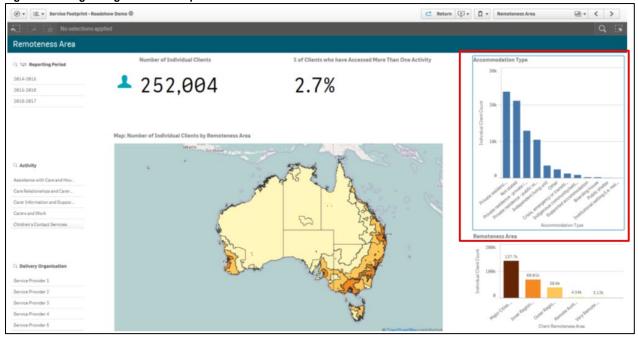

Select a different item to add to the Snapshot library.

Select to return to the story you are creating.

Figure 39 – Return to Story button

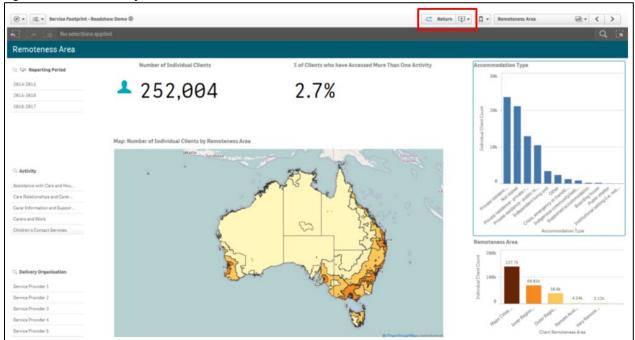

Select to open the **Snapshot library** and select your new snapshot item to your story.

## 6 Add shapes to the story

You can add shapes to the story by using the **Shapes library**. You can add **shapes** to the story page by

selecting within the functions bar found on the right-hand side of the story page.

The **Shapes library** pop up box will display.

Figure 42- Shapes library pop up box

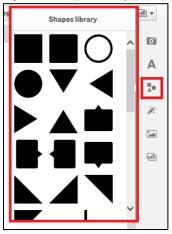

Click and drag, or double click on the desired shape, to add it to the Story page.

Figure 4 - Add shapes to the story pop up box

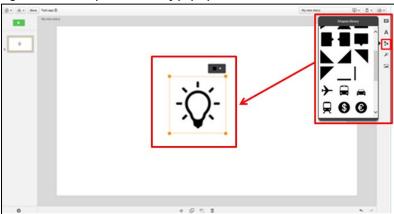

Use the to resize or move the shape anywhere on the page.

Select to edit the colour of the shape.

The ✓ icon confirms your colour selection.

Figure 43 - Edit the shape colour menu

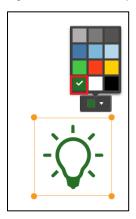

# 7 Preview the story

You can preview your Story before exporting it.

Table 1 - Preview story navigation items

| ITEM     | DESCRIPTION                                                                       |
|----------|-----------------------------------------------------------------------------------|
| 8        | Select the <b>Close</b> button to close the preview.                              |
|          | Select the <b>Actions</b> button for options to move back and forward and export. |
| <        | Select the <b>Back</b> button to go to the previous slide in the story.           |
| >        | Select the <b>Forward</b> button to go to the next slide in the story.            |
|          | Select the <b>Export</b> button to export the story to PDF or PowerPoint.         |
| <b>•</b> | Select the <b>Play</b> button to play the story.                                  |

To preview your story, choose the Story you are working on. On the Story page, select on the top left of the screen.

Figure 45 - Play your story button

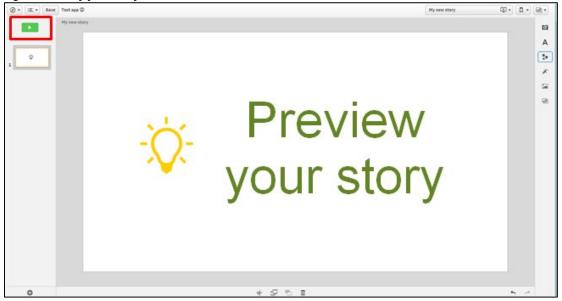

The Story will display in preview mode.

Figure 46 - Play your story screen

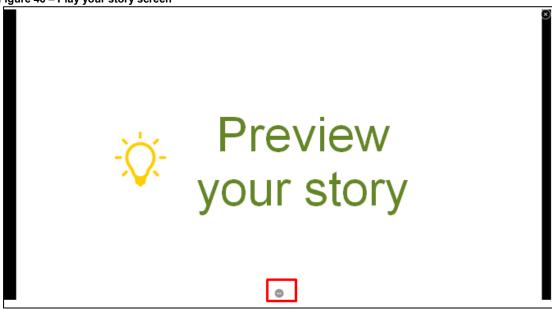

If you select at the bottom of the screen, the **sheet navigation** buttons will display.

Figure 47 - Play your story sheet navigation buttons

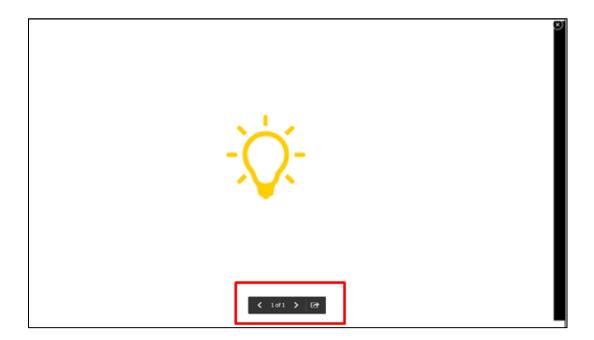

These buttons will allow you to move back and forward through the preview.

Select to export the story to PowerPoint or PDF.

Select to exit the preview.

# 8 Export the story

If you want to print, or play the story outside of the Data Exchange Application, you will need to export the Story **beforehand**.

Table 1 -Export options navigation items

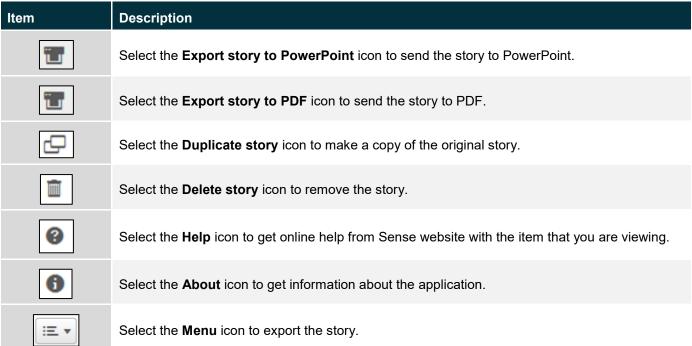

On the Story page, select at the top left of screen to export the story to PDF or PowerPoint.

Figure 50 - Menu icon selection to export story

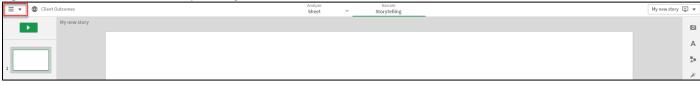

The **Export Story** pop up box will display.

Figure 51 – Export story pop up box

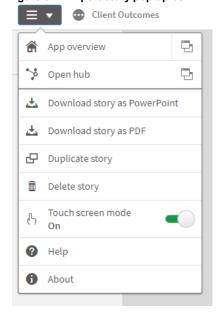

You can export your story as a PowerPoint or PDF.

#### 8.1 Export story to PowerPoint

Make the appropriate changes to the **PowerPoint settings** then select

Figure 52 - PowerPoint settings pop up box

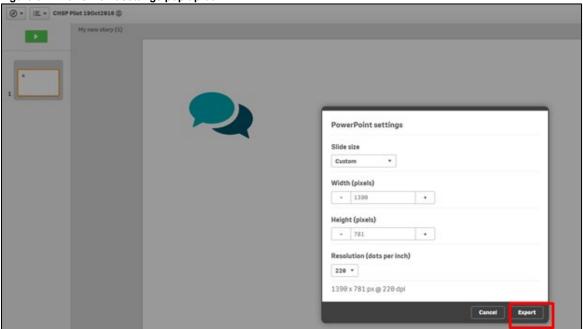

Select the **PowerPoint hyperlink** that displays.

Figure 53 - Click to download PowerPoint hyperlink

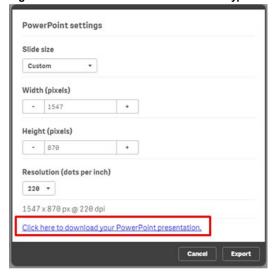

Select the options for the download.

If required, select Cancel to stop the download

Figure 54 - PowerPoint download options

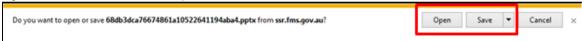

#### 8.2 Export story to PDF

Make the appropriate changes to the **PDF settings** then select

Figure 55 - PDF settings pop up box

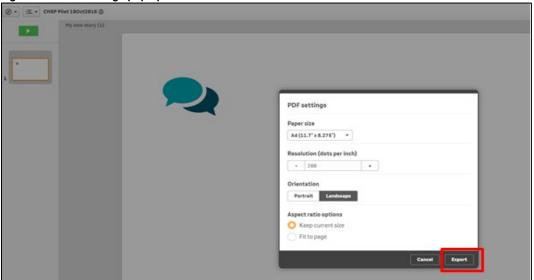

Select the **PDF hyperlink** that displays.

Figure 56- Click to download PDF hyperlink

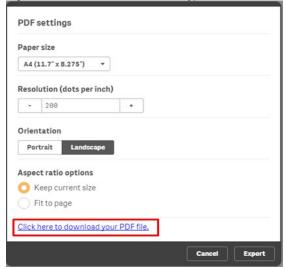

Select the options for the download.

If required, select Cancel to stop the download.

Figure 57 - PDF download options

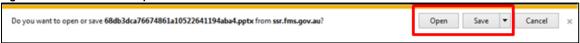

You can find more information on reporting requirements in the <u>Data Exchange Protocols</u>. For further information on reports functionality, please visit the <u>Training</u> tab of the Data Exchange website.

For system support, contact the Data Exchange Helpdesk by email at dssdataexchange.helpdesk@dss.gov.au or on 1800 020 283.